## **LEADERS**

Louisiana Ethics Administration Disclosure & Electronic Reporting System

## POLITICAL COMMITTEES (PACs)

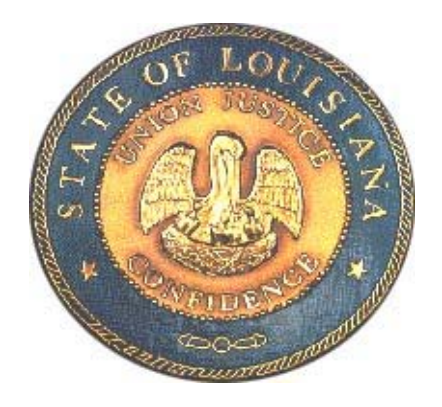

# **User's Guide**

Louisiana Board of Ethics **SDR Technologies, Inc.**

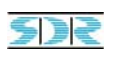

#### **Version 2.0, March 1999**

Information in this document is subject to change without notice. Campaigns, candidates, names and/or data used in the examples herein are fictitious unless otherwise noted.

© 1998 Louisiana Department of State Civil Service, Board of Ethics & SDR Technologies, Inc. All rights reserved.

Portions Copyright © Micro Focus Ltd., 1985-94 Portions Copyright © Microsoft Corp., 1993 Portions Copyright © Campaign Microsystems 1995-96

LEADERS was developed for the Louisiana Department of State Civil Service, Board of Ethics by: SDR Technologies, Inc. Westlake Village, California Program Design by SDR Technologies, Inc. Project Management by SDR Technologies, Inc.

PDSERF Conversion by Campaign Microsystems

The LEADERS User's Guide was written and designed by SDR Technologies, Inc.

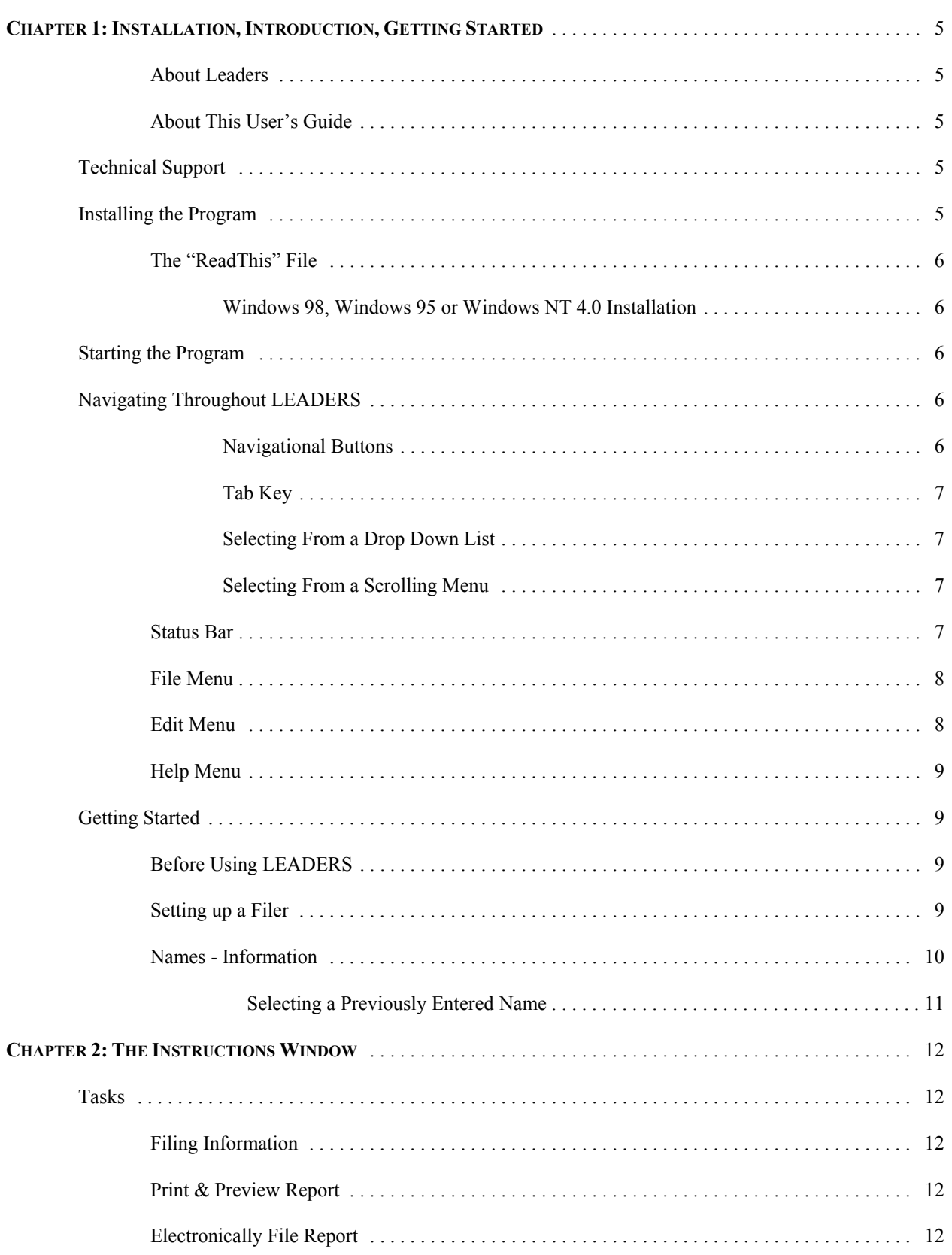

 $\overline{\mathbf{3}}$ 

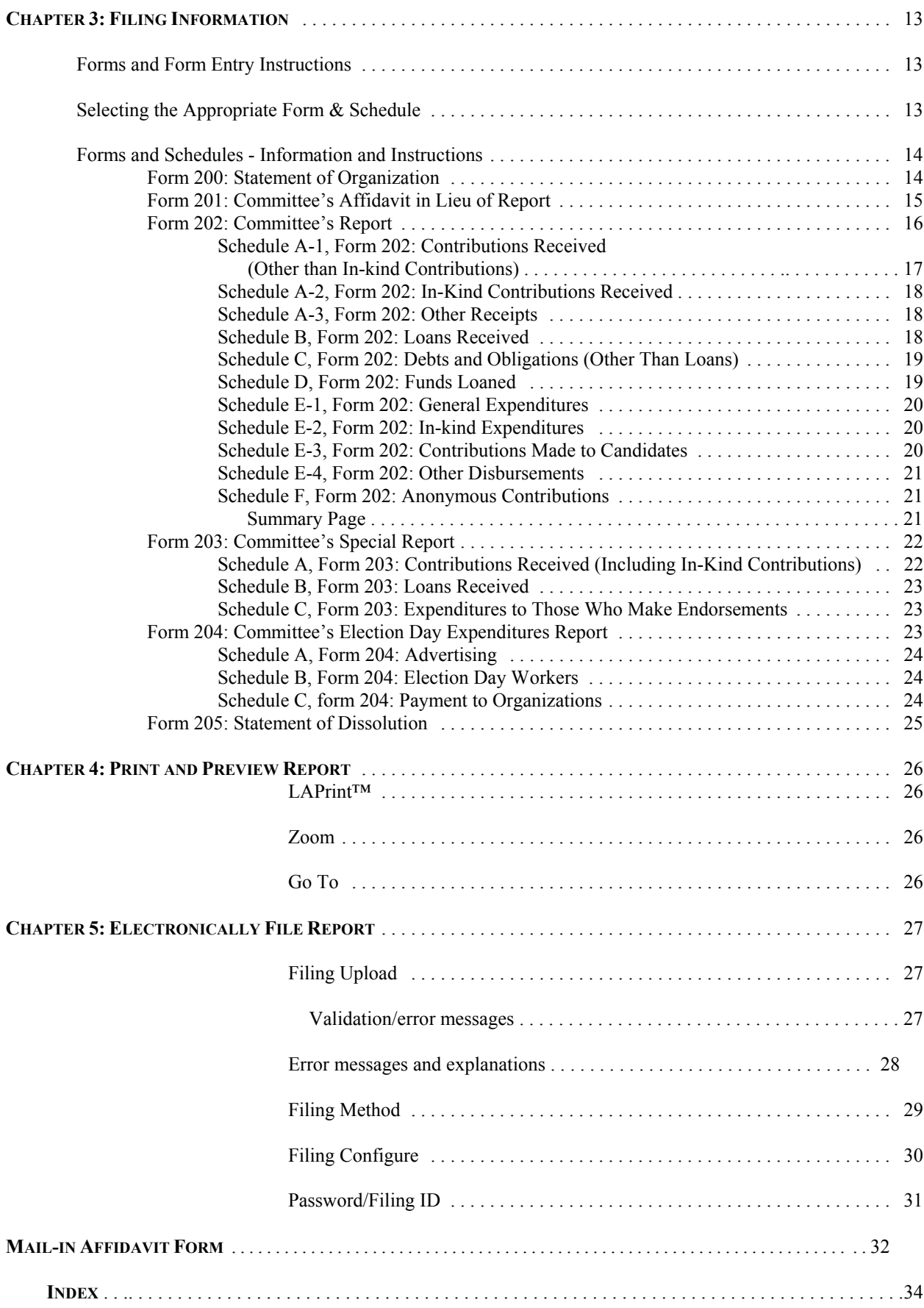

## **CHAPTER 1: INSTALLATION, INTRODUCTION, GETTING STARTED**

## **About Leaders**

LEADERS is a software program that allows you to enter all filing transactions (contributions, expenditures, etc.) on-line. After you enter the information, LEADERS then creates all necessary forms and files for electronic filing with the click of a mouse.

The Louisiana Board of Et hics is pleas ed to announce the release of LEADE RS (Louisiana Ethics Administration Disclosure & Electronic Reporting System) version 2.0. This version contains many features designed to expedite the filing process such as the ability to print validation results, Internet filing and direct dial-up filing.

An important new feature is the Digital Encrypted Password system being implemented by the Louisiana Board of Ethics. Filers may choose to send their reports to the Louisiana Board of Ethics through TCP/IP (Internet access) or via a direct dial connection (modem). The filer will n eed to complete an electronic filing affidavit and establish a password that will be transmitted to the Louisiana Board of Ethics along with the encrypted file and the filer's Louisiana Board of Ethics Identification number. In order to take advantage of Internet or direct dial-up filing, you must obtain a password from the Louisiana Board of Ethics. To obtain a password, call the Louisiana Board of Ethics Electronic Filing Office at (225)219-5600 or at (800) 842-6630.

## **About This User's Guide**

This user's guide contains detailed information about using LEADERS for Microsoft ® Windows ™.

## **TECHNICAL SUPPORT**

If you have any questions or problems with the installation or use of LEADERS, please contact the Louisiana Ethics

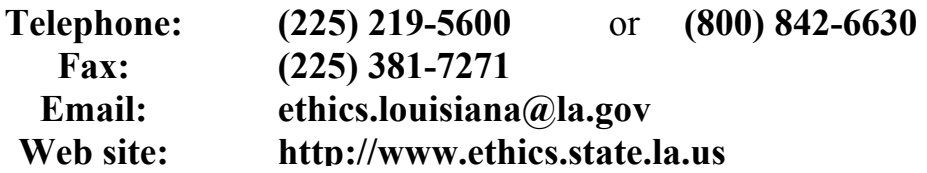

Administration Technical Support Staff.

## **INSTALLING THE PROGRAM**

Diskettes:

- < Please note that diskettes are numbered on the back with the LEADERS Version number and Disk Number.
- The Files in the program disk are compressed which means that you can't just copy them to your hard disk drive. You must use the Setup program. Follow the Windows 98, 95 or NT 4.0 Installation Instructions below .

Download from the Internet:

Go to the Board of Ethics website at http://www.ethics.state.la.us/

## **The "ReadThis" File**

Please review the information in the ReadThis file (if present) on the program disk. The ReadThis file may contain changes that have been made since this user's guide went to press, including revisions to the installation procedures. Do not worry if the ReadThis file is not present in your version. This simply means that there have been no revisions to this user's guide since publication.

#### **WINDOWS 98, WINDOWS 95 OR WINDOWS NT 4.0 INSTALLATION**

To install LEADERS, choose "Start" then "Run" from the Windows task bar. In the dialog box, type "A:setup" and press return. It is usually best to accept the de fault prompts during the installation process. After installation, a separate Start Menu Program Item appears called, "Louisiana Applications" (if you accepted the default prompts). This will contain the new version of LEADERS.

#### **STARTING THE PROGRAM**

Now that you've successfully installed LEADERS, you will see that an application group (for Windows) called Louisiana Applications has been created. Open (by double clicking) the Louisiana Applications icon. (In Windows 95, you may use the Start Menu to locate and start the program in the Louisiana Applications folder). The LEADERS program icon appears, and you may double click on it to open it. For information on the next steps to start using LEADERS, please see GETTING STARTED and CREATING THE REPORT later in this chapter.

**NOTE:** Optimal viewing conditions are met by setting your monitor resolution to 800 X 600, if your system is not capable of meeting these standards, or you experience difficulty viewing certain screens and/or buttons within the LEADERS program, please contact technical support at (800) 367-5110.

## **NAVIGATING THROUGHOUT LEADERS**

#### **NAVIGATIONAL BUTTONS**

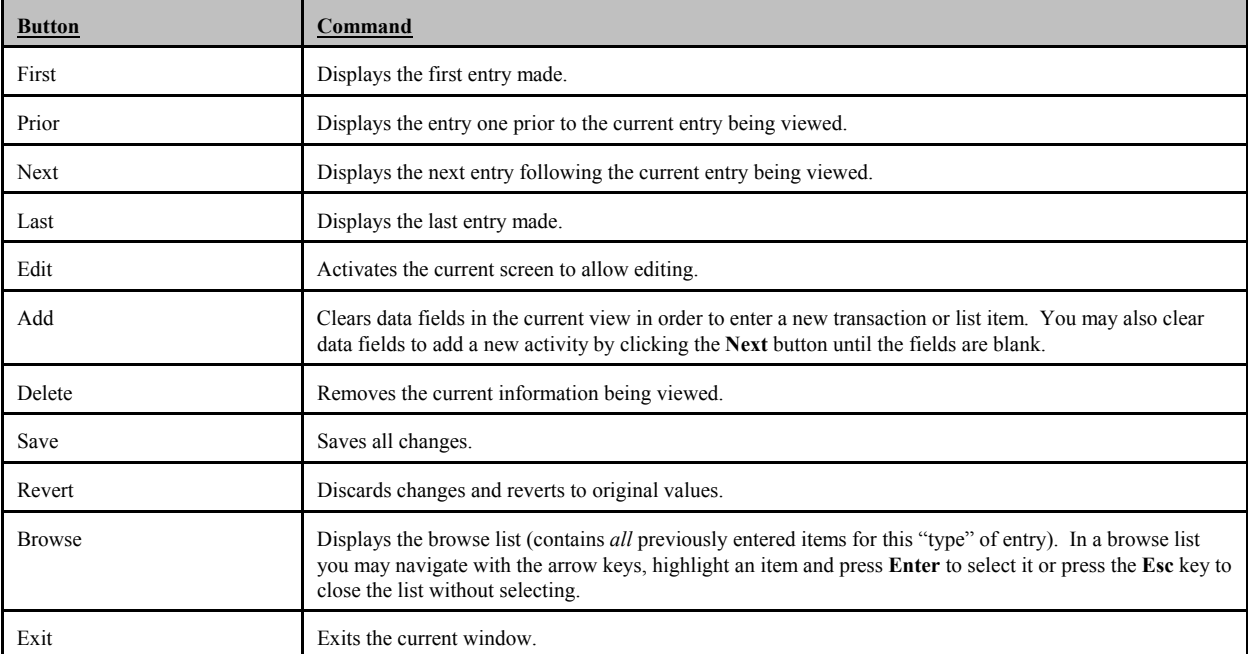

You will use these navigational buttons to select from at the bottom of the forms screens:

## **Tab Key**

The tab key moves the cursor from field to field within a screen. The Tab key is very useful for moving around a screen while entering data. Press **Shift** + **Tab** together to move the cursor in reverse to the previous field.

## **Selecting From a Drop Down List**

Some LEADERS windows feature a drop down list. These menus have pre-listed selections to choose from. To select from a drop down menu, click your mouse on the arrow located within the right margin of the field. You can quickly locate a selection by scrolling the selections or by entering the first few letters of the selection. Highlight the selection and hit **Enter**.

## **Selecting From a Scrolling Menu**

Within any window there may be a scrolling bar option that runs along the right margin. This is indicating that you are only viewing a portion of the field. You must scroll to up or down to see all of the field's options/information.

There are three ways to operate the scrolling menu bar:

- < Click your mouse on the upper or lowermost arrow on the bar. Each click will move the page one line in the corresponding direction.
- < Click the mouse inside the "gray" margin area between the upper and lower arrows. Depending on which side of the "current marker" you click on, the page will move up or down one screen from your current view.
- < Place the pointer on the "current marker" that lies within the gray area between the upper arrows. Click your left mouse button and *hold it down* while you "drag" the current marker with the pointer in either direction. Your screen view will move in the direction that you drag the marker.

#### **Status Bar**

The Status Bar, found at the bottom of your screen, displays useful program information and directions.

## **File Menu**

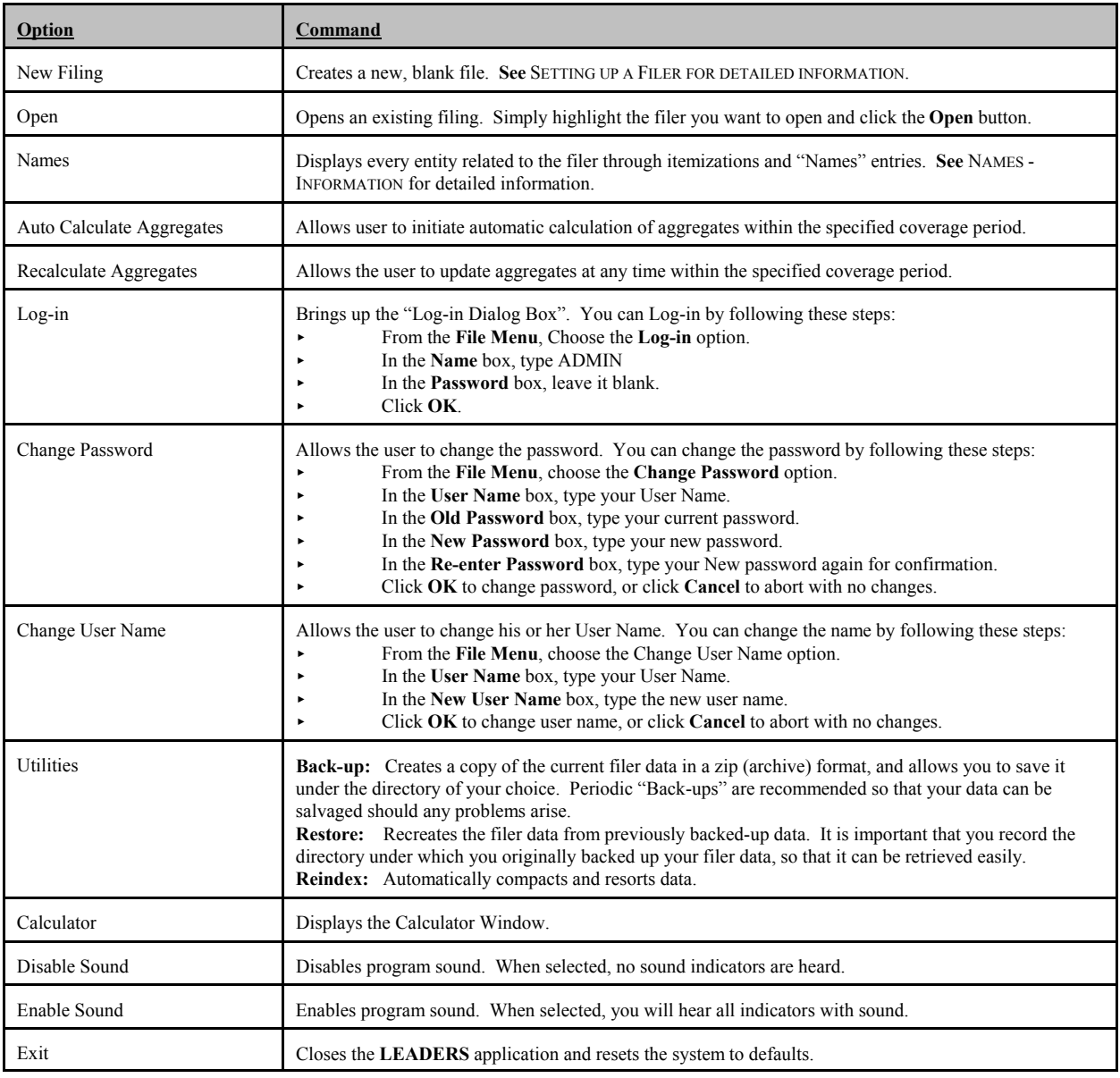

## **Edit Menu**

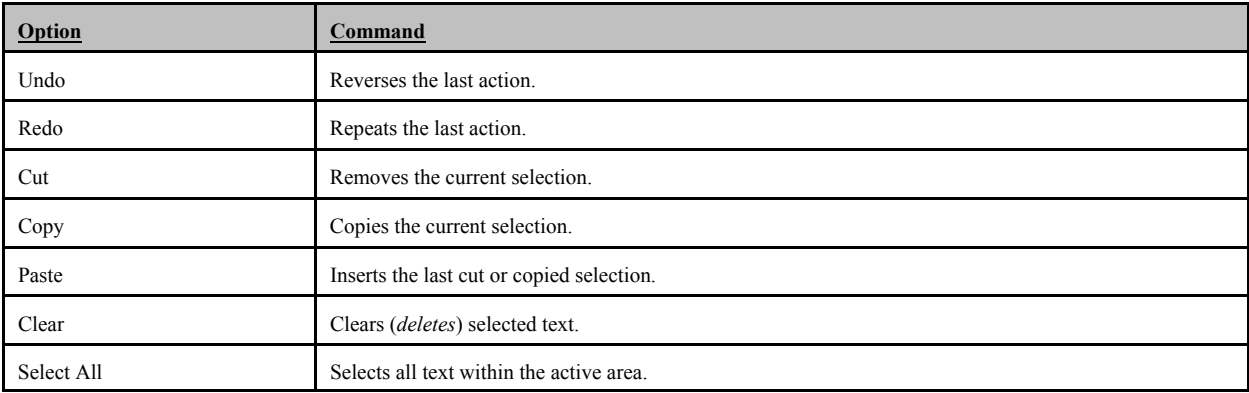

## **Help Menu**

The Help Menu accesses the on-line help, as well as general information about the program.

## **GETTING STARTED**

## **Before Using LEADERS**

To make entering your data into **LEADERS** as easy as possible, you should have the following items:

- < All relevant records and information such as bank statements, contributions and other receipt records, loan information, and prior reports, if applicable.
- < A cash on-hand balance amount, if you are a continuing campaign/committee.

If you are a continuing campaign/committee and wish to start the program showing all year-to-date information, you must enter all year-to-date totals for all entities in a reporting period prior to the current period.

If you wish to start this program at the beginning of a new reporting period, without cumulative totals, you can start only with your cash on hand.

## **Setting up a Filer**

When you open **LEADERS** for the first time to add your filer to the system, select the "New Filing" option from the File Menu. The "New Filing" window appears.

In this "New Filing" Screen you will enter the following information:

- < Unique 6 character name for this filing This is *your* personal identifier for the filing. For example, if you were entering a filer for the "Public for Progress Political Action Committee", you might simply refer to it in the identifier as "PFPPAC". Remember, the identifier should be unique for your own personal ease of use.
- Filing Type Select Political Committee (PAC) from this drop down list.
- < Filing/Committee Name.- Enter the name of the committee.
- < Identification Number This is the identification number assigned by the State of Louisiana for this filer.

## **Names - Information**

The "Names" window has two tabs at the top labeled **Data Entry** (for entering a new entity) and **List** which displays every entity related to the filter through itemizations and "Names" entries.

You can efficiently construct a new entity by selecting the **Names** option from the **Filer Menu**. Enter the following information:

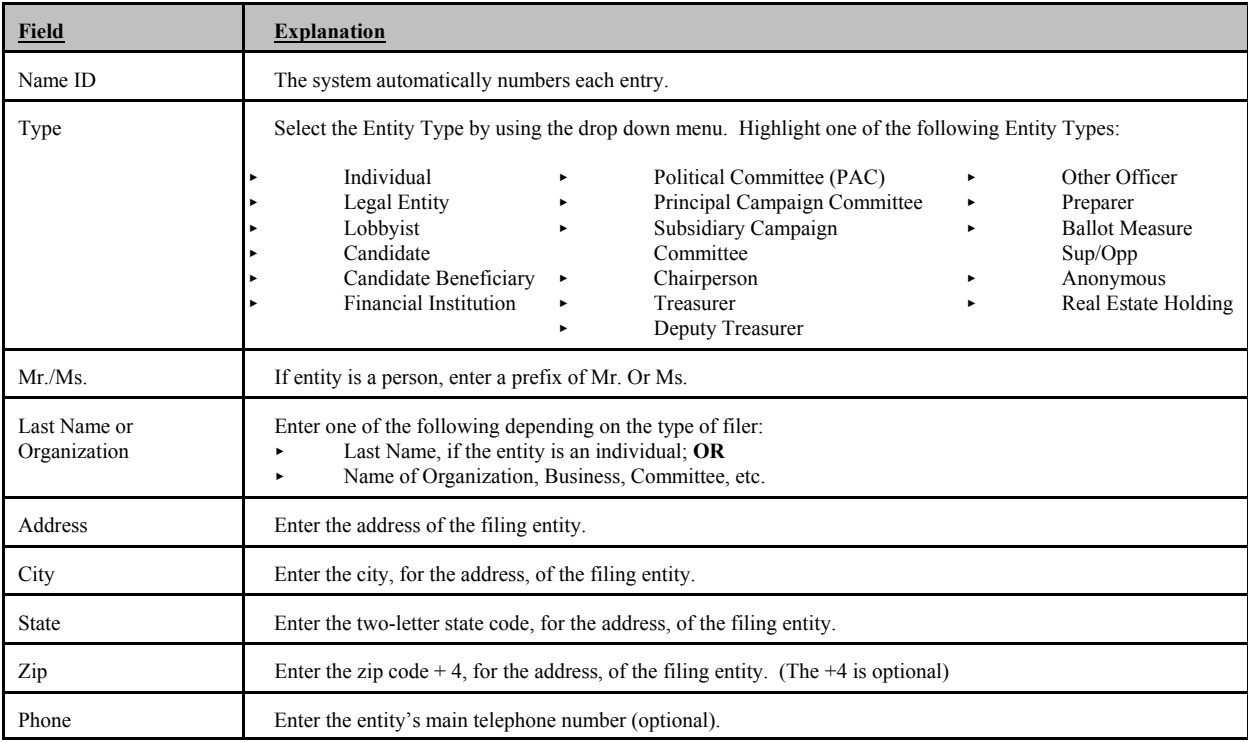

**Note: After you have entered an entity into the system, they are available to browse for selection.**

#### **SELECTING A PREVIOUSLY ENTERED NAME FROM YOUR DATABASE**

LEADERS allows for data entry shortcuts when entering *names information* within schedules and/or cover pages. From the various Filing Information Screens, you may select a name from your database using your **TAB** key, and all of the information for the selected individual/organization will be transferred to the current data entry fields.

For example, rather than re-entering all relevant information for a contributor within a schedule or cover page, simply:

- $\blacktriangleright$  select **edit**
- if it isn't there already, make sure your cursor is in the *Name* field.
- < Press the **Tab** key from within this field and you will be prompted by the Names listing of each entry in your database thus far. You may either scroll through the list using your arrow keys, or with your mouse pointer to locate your selection.
- **Press Enter on your** keyboard, and information for your selection will automatically transfer to the schedule or cover page for which you are currently providing information. This action may be repeated as often as necessary.

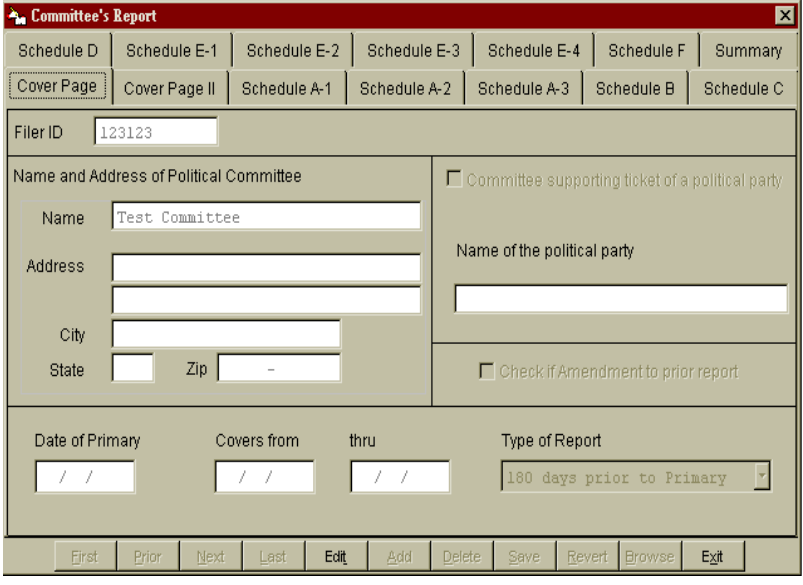

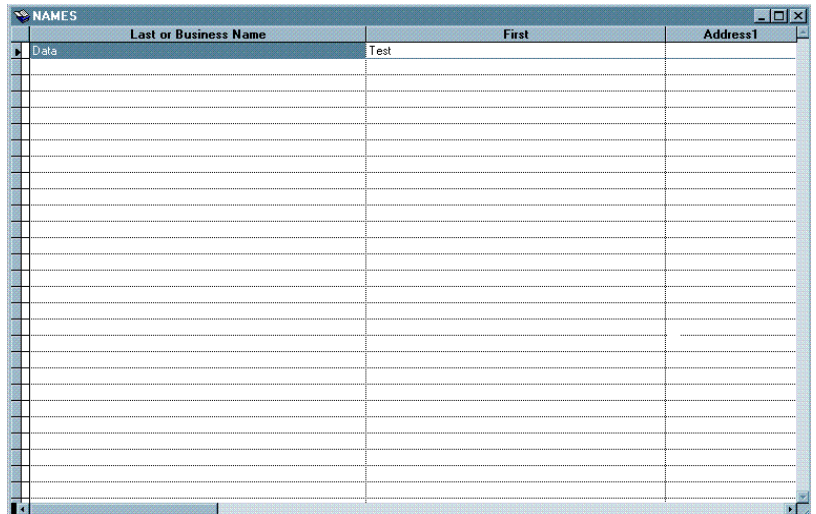

## **CHAPTER 2: THE INSTRUCTIONS WINDOW**

The Instructions Window contains "Task" selections along the left margin, and the "Forms" list in the right margin.

Instructions

## **TASKS**

You may select one of the following Tasks by clicking your mouse on the co rresponding button, then click <<Next>> to enter the edit windows.

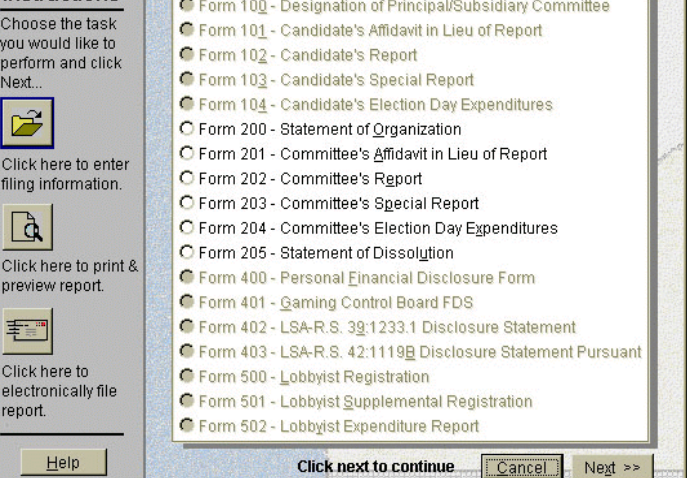

## **Filing Information**

Select this button to enter your filing information. All of the information regarding your filer and filing data is available when the filing information task button is selected. See FILING INFORMATION for more detailed information.

## **Print & Preview Report**

Select this button to preview the active file report. After you have previewed the report, you can select to send the report to your printer.

**LAPrint**™ is a printing and previewing utility that will first show the report graphically (as it will appear when printed), then give the option of printing the report. See PRINT & PREVIEW REPORT for more detailed information.

## **Electronically File Report**

Select this button to electronically file your completed report to the Louisiana Board of Ethics via the Internet or modem.

**LALoad**™ provides filers with the convenience of being able to submit disclosure filings electronically. See ELECTRONICALLY FILE REPORT for more detailed information.

## **CHAPTER 3: FILING INFORMATION**

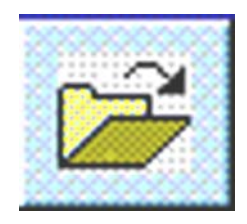

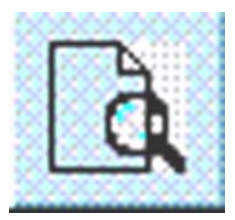

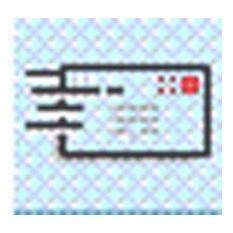

## **FORMS AND FORM ENTRY INSTRUCTIONS**

You will see that each form selection has a circle in front of the form title. Those circles that are "grayed out" can not be selected because they do not pertain to yourfiling type". Therefore, click your mouse on the "white circle" of the selection you want to go to which will m ark it with a "dot". After you have m arked the appropriate form, click on the <<Next>> button in the bottom right corner of the Instructions Window. You will be taken to the window that contains data fields where you can now enter the information for the type of itemization you have selected.

## **SELECTING THE APPROPRIATE FORM & SCHEDULE**

Use the following chart to cross reference the type of transaction with the appropriate form and schedule.

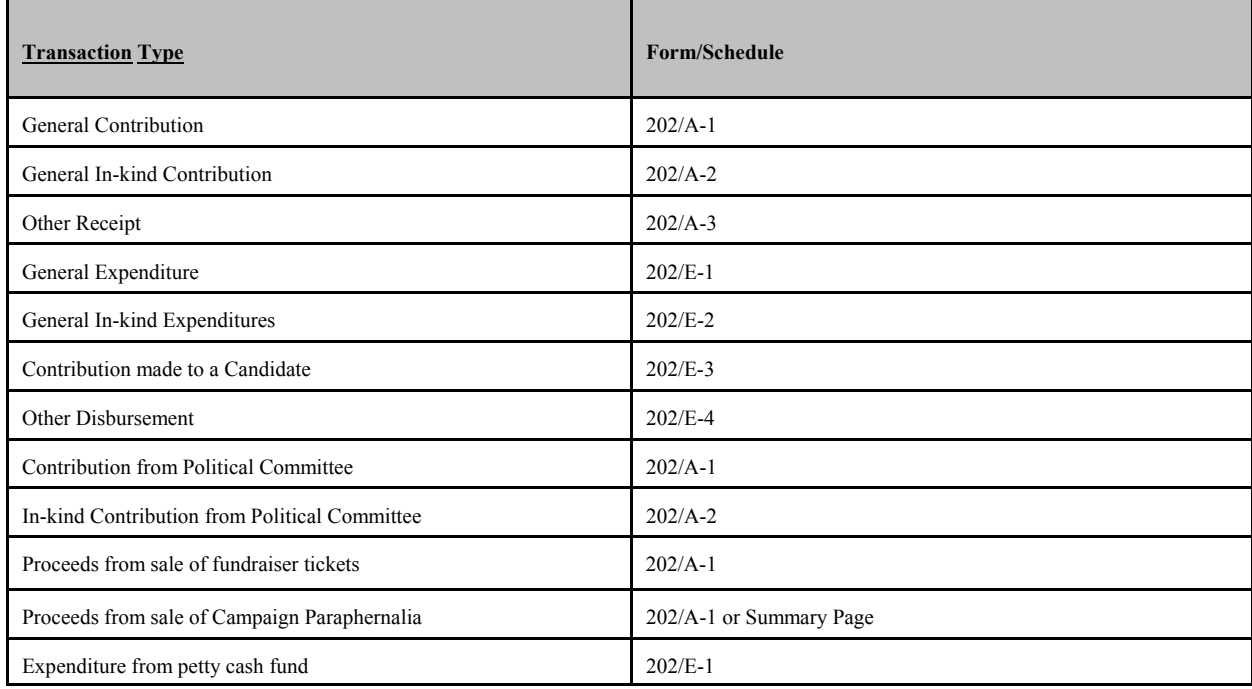

## **FORMS AND SCHEDULES - INFORMATION AND INSTRUCTIONS**

## **Form 200: Statement of Organization**

#### **General Information - Statement of Organization**

A \$100 filing fee must accompany the Statement of Organization. The fee should be paid with a committee check payable to "Campaign Finance." The form may be electronically filed, but the check must be hand delivered or mailed no later than the next working day following the due date of the Statement of Organization.

This form must be filed every year between January 1 and January 31, subject to the following exceptions:

- < If a committee organizes after January 31, then this form must be filed within 3 days of the date of organization.
- < If the committee organizes within 10 days prior to an election, then this form must be filed within 3 days of the date of organization
- If the committee does not anticipate that it will have over \$500 in total financial activity for a particular calendar year, it is not required to file this form for that year. If it determines later in that year that it will exceed \$500 in total financial activity, then this form must be filed within 10 days.

A **Certificate of Registration** will be issued to each properly organized committee.

A committee that has over \$500 of financial activity in a calendar year and does not file a Statem ent of Organization is subject to fines.

Mail or hand deliver the required fee to:

#### **CAMPAIGN FINANCE** P. O. Box 4368 **Baton Rouge, LA 70821**

**Instructions - Form 200** (Always click "Edit" to activate a screen)

- 1. Enter the name and address of the com mittee. Committee names must comply with the following rules:
	- The name cannot be the same as or deceptively similar to the name of another politic al committee.
	- < If the committee supports only one candidate, the committee name must contain the name of that candidate.
	- < If the committee supports only one candidate, the committee name cannot contain the name of an individual unless the com mittee name clearly reflects that the committee is not supporting or opposing only that individual.
	- < If the committee uses an acronym in addition to its com plete name, place the acronym in parentheses after the complete name.
	- < If the committee name contains a number, spell out the number in the name and place the numerical symbol(s) in parentheses.
- 2. Enter the date the Statement of Organization is completed. Enter a check if this is the first year the committee has registered.
- 3. Enter the estimated number of members the committee anticipates it will have this year. Check if the committee has over 250 members who contributed over \$50 to the committee during the preceding calendar year. Meeting this membership requirement allows the committee to contribute double the contribution limit to candidates.
- 4. Check "Yes" if this filing is an am endment to a previously filed Statement of Organization. Any change in the information reported on this form that occurs before the committee's next Statement of

Organization is otherwise due must be reported by filing an amended Statement of Organization within 10 days following the change. No filing fee is required for the filing of such an amendment.

- 5. Right click on the grid and enter the information with regard to all conmittee officers and/or directors: a. Enter the full name of each officer/director.
	- b. Enter the complete address of the officer/director.
	- c. Enter the position of the officer/director (e.g. Chairperson, Treasurer).
- 6. Enter the necessary information with regard to any affiliated organizations. An affiliated organization is any organization, other than a political c ommittee, which directly or indirectly established, administers or financially supports this committee.
	- a. Enter the full name of each affiliated organization.
	- b. Enter the complete address of each affiliated organization noted in 6a.
	- c. Enter the relationship of the affiliated organization to the political committee.
- 7. Enter the necessary information for all depositories for committee funds. NOTE: Committee funds must be deposited in one or more banks, savings and loans institutions or money market mutual funds.
	- a. Enter the full name of each depository.
	- b. Enter the complete address of each depository.
- 8. Indicate whether this committee supports a single candidate by checking "yes" or "no". If No, go to Item 9. If Yes, there must be a Statement of Designation (Form 100) completed by the candidate or his principal campaign committee for this committee already on file or accompanying this form. If this committee will be supporting a candidate:
	- a. Check whether the committee will be designated as the principal campaign committee or a subsidiary committee; check whether the committee will support or oppose the candidate;
	- b. Enter the candidate's qualifying name;
	- c. Enter the office sought by the candidate.
- 9. a. Enter the full name of the person preparing the Statement of Organization.
	- b. Enter a daytime telephone number where this person may be contacted during business hours.
- 10. Complete date of certification and all required signatures and telephone numbers.

## **Form 201: Committee's Affidavit in Lieu of Report**

#### **General Information - Committee's Affidavit in Lieu of Report**

This form should be used ONLY if the committee meets ALL of the following criteria:

- 1. Contributions from one source in excess of \$200 have not been received during the calendar year;
- 2. Expenditures in excess of \$5,000 have not been received during the calendar year;
- 3. An itemized (long) report has not been filed during the calendar year.

#### THIS AFFIDAVIT MUST BE SWORN BEFORE A NOTARY. AFFIDAVITSFILED ELECTRONICALLY MUST THEREFORE BE SUBMITTED IN ORIGINAL FORM BY MAIL OR HAND DELIVERED BY THE NEXT WORKING DAY AFTER THE DUE DATE OF THE REQUIRED REPORT.

#### **Instructions - Form 201**

- 1. Enter full name and address of the committee.
- 2. Enter the date of the election. If the election date is not yet known, enter the anticipated year of the election. Additionally, enter the date of the report and the period the report is covering.
- 3. Select the type of report the committee is filing by choosing from the drop down list.
- 4. Right click on the grid and:
	- a. Enter the full name of the person preparing the report.
	- b. Enter a daytime telephone number where this person may be contacted during business hours.
- 5. Complete the certification by having the signature of the committee chairperson notarized.

## **Form 202: Committee's Report**

#### **General Information - Committee's Report**

All transactions must be reported, regardless of amount. Exception: In-kind transactions valued at \$25 or less are not required to be reported. However, successive transactions must be added together to determine whether \$25 has been exceeded.

A committee bank account m ust be maintained. All contributions must be deposited in the account. All expenditures must be made by check drawn on the account. The check m ust be made payable to a specific person and indicate the object or services for wh ich it was drawn. Exception: A petty cash fund m ay be maintained and used for expenditures of \$100 or less that are not for personal services.

Cash contributions to the committee in excess of \$100 from one source during a calendar year are prohibited. A cash contributor must be given a receipt containing his name, address, social security number and signature, as well as the date and exact amount of the contribution. The committee must keep a copy of the receipt.

A record must be kept for every transaction, including the sale of tickets to fundraising events. The sale of a ticket to a fundraising event is reported as any other contribution. Exception: In the case of a single transaction involving the sale of campaign paraphernalia for \$25 or less, no record need be kept except the total amount received and deposited and the fact that such amount was received from such sale. The total amount is reported on Line 3 of the Summary Page.

Contributions to candidates are subject to the following limits per election: \$5,000 for major office candidates, \$2,500 for district office candida tes, and \$1,000 for a ny other office candidates. Major office candidates include offices elected statewide, public service commissioners, supreme court justices, and offices elected in a district containing a population in excess of 250, 000 according to the m ost recently published decennial federal census. District office candidates include legislative offices, offices elected parishwide or in more than one parish, and offices elected in a district having a population in excess of 35,000. Any other offices are those offices which are not major or district.

The primary and general elections are considered two separate elections. When calculating whether the limits have been reached, outstanding loans, endorsements or guarantees on loans, and contributions must be added together. The limits do not apply to contributions made by recognized political parties or their committees. The limits may be dou bled when the contributor is a political com mittee with over 250 m embers who contributed at least \$50 to the com mittee during the preceding calendar year. The com mittee must have certified that it meets this membership requirement on its annual Statement of Organization and the committee's annual report must reflect that it is eligible to make this certification. Further, the committee must notify the candidate in writing at the time of the contribution that it has met the certification.

Separate reporting forms are to be used for "Special Reports" and "Election Day Expenditures."

Contributions or loans in the name of another are prohibited. If funds are made available to a committee by a person who has loaned those funds by a third party, the name of the third party must also be disclosed. Expenditures made by a public relations firm , an advertis ing agency or agent for the com mittee must be reported to the com mittee; the ultimate recipients of any such expenditures are required to be reported on Schedule E-1 of this report.

Expenditures, including any reim bursement of costs to persons in order to transport voters to the polls are prohibited. Exception: such expenditures are allowed f made to a bona fide bus, taxi, or transportation service, which holds a license or permit duly issued by the appropriate governmental entity.

A copy of this report should report be m aintained for the com mittee records. Committee records must be preserved for six years.

#### **Instructions - Form 202** (Always click "edit" to activate a screen)

#### *Cover Page*

- 1. Enter the full name and address of the political committee.
- 2. If the committee is supporting the entire ticket of a political party, place a check in the box next to *Committee supporting the ticket of a political party*, and in the space provided, indicate which party.
- 3. Enter the date of the election and report coverage dates. The date of the election must be included unless this is an annual report.
- 4. Choose the type of report the committee is filing from the drop down list.

#### *Cover Page II*

- 5. Right click on edit and list the nam e, position and address of each of the com mittee's officers including Chairperson, Treasurer, if any, and any other committee officers. Also, enter the name of the person preparing the report and a daytime phone number.
- 6. Enter the requested inform ation for candidates or propositions the com mittee is supporti ng or opposing. If the com mittee has supported or opposed a proposition or ballot issue duri ng the applicable reporting period, a description of the proposition should be included along with a designation of whether it was supported or opposed.
- 7. Complete the certification with the date the report is being filed and the signatures of the committee's chairperson and the treasurer, if any.

#### **SCHEDULE A-1, FORM 202: CONTRIBUTIONS RECEIVED (OTHER THAN IN-KIND CONTRIBUTIONS)**

The required information must be provided for all contributions received by the committee during this reporting period, except for in-kind contributions, whether received from a political committee or some other person or entity. Contributions made by the committee are reported on SCHEDULE E-3: CONTRIBUTIONS MADE TO CANDIDATES. Inform ation on in-kind contributions is reported on SCHEDULE A -2: IN-KIND CONTRIBUTIONS. For anonymous contributions, see SCHEDULE F.

- 1. Enter the name and address of each contributor.
- 2. Choose the receipt type from the drop down list.
- 3. Enter the date of the contributor's contribution.
- 4. Enter the amount of the contributor's contribution.
- 5. Enter the total contributions made during this election by the contributor unless you have selected "Auto Calculate Aggregates."

6. If the contributor is a political committee, check the box with that option.

#### **SCHEDULE A-2, FORM 202: IN-KIND CONTRIBUTIONS RECEIVED**

The required information must be provided for all in-kind contributions received by the committee during this reporting period. In-kind contributions m ade by the committee (i.e. in-kind expen ditures) are reported on SCHEDULE E-2: IN-KIND EXPENDITURES. For anonymous contributions, see SCHEDULE F.

- 1. Enter the name and address of each in-kind contributor.
- 2. Enter the date of the contributor's in-kind contribution.
- 3. Enter the value of the contributor's in-kind contribution.
- 4. Enter the total in-kind contributions from this contributor for this election unless you have selected "Auto Calculate Aggregates."
- 5. If the contributor is a political committee, check the box with that option.
- 6. Enter a brief description of the in-kind contribution.

#### **SCHEDULE A-3, FORM 202: OTHER RECEIPTS**

Use this schedule to report those receipts that are not "contributions"; that is, monies received by the committee that are not paid to it for the purpose of supporting, opposing or otherwise infl uencing the nomination or election of candidates to public office or supporting or opposing propositions or questions subm itted to the voters. Examples include interest or investment income. Receipts should be reported on this schedule only if they have not been reported elsewhere in this report. The explanation of the receipt should state the reason the payment was made to the committee.

- 1 Enter the name and address of each source.
- 2. Enter the date and amount of the receipt.
- 3. Enter a brief explanation of the receipt.

#### **SCHEDULE B, FORM 202: LOANS RECEIVED**

The required information must be provided for each loan or line of credit received this reporting period, even if it has been repaid. Also, complete this schedule for loans received in prior periods that are still outstanding. Separate loans must be reported separately, even if from the same source.

- 1. Enter the name and address of the lender.
- 2. a. Enter the date of the loan. For lines of credit, give the date the line of credit was first committed. b. Enter the interest rate.
	- c. Enter the amount borrowed. For lines of credit, list only the amount actually drawn.
	- d. Enter the balance due.
	- e. OPTIONAL Total amount of credit available. For lines of credit, you may list the total amount of credit available if you wish.
- 3. Right click on the grid and enter the full name and address of each person or entity that has endorsed, guaranteed or otherwise secured the loan or line of credit. Also, state the amount of liability for each endorser or guarantor.
- 4. Repayments this period. Right click on the grid and:
	- a. Enter the date of repayment.
	- b. Enter the amount of principal included in this repayment.\*
- c. Enter the amount of interest included in this repayment.\*
- \* List payments of principal and interest separately. If separate amounts are not known, list all payments under principal.

#### **SCHEDULE C, FORM 202: DEBTS AND OBLIGATIONS (OTHER THAN LOANS)**

Use this schedule to report either debts owed by the committee or debts owed to the committee, clicking on the appropriate circle at the top of the form. If the campaign has experienced both types of debts, then report them separately. Never combine debts owed by and debts owed to the committee. Debts should be reported on this schedule until repaid. When repayments are made by the committee a corresponding entry should be made on SCHEDULE E-1: GENERA L EXPENDITURES. W hen repayments are received by the com mittee a corresponding entry should be made on SCHEDULE A-3: OTHER RECEIPTS.

Click the appropriate circle as to whether this is "owed by" or "owed to" the committee.

- 1. Enter the name and address of the debtor or creditor.
- 2. Enter the outstanding balance beginning this period.
- 3. Enter any amount(s) incurred this reporting period.
- 4. Enter any payment(s) made this reporting period.
- 5. If you are reporting a debt, enter the reason the debt was incurred in the space provided.

#### **SCHEDULE D, FORM 202: FUNDS LOANED**

The required information must be provided for each loan made by the committee this reporting period, whether made to candidates or others, with com mittee funds, even if the loan has been repaid. Also, co mplete this schedule for loans made in prior periods that are still outstanding. Separate loans must be reported separately, even if the loans are made to the same borrower.

- 1. Enter the name and address of the borrower.
- 2. a. Enter the date of the loan. For lines of credit, enter the date when the line of credit was first committed.
	- b. Enter the interest rate.
	- c. Enter the amount loaned. For lines of credit, enter only the actual amount drawn.
	- d. Enter the balance due.

OPTIONAL - Total amount of credit available. For lines of credit, you may enter the total amount of credit available if you wish.

- 3. Right click on the grid and enter the full name and address of each person or entity that has endorsed, guaranteed or otherwise secured the loan or line of credit. Also, state the amount of liability for each endorser or guarantor.
- 4. Repayments this period. Right click on the grid and:
	- a. Enter the date of repayment.
	- b. Enter the amount of principal included in this repayment.<sup>\*</sup>
	- c. Enter the amount if interest included in this repayment.\*
	- \* List payments ane interest separately. If separate amounts are not known, list all payments under principal.

#### **SCHEDULE E-1, FORM 202: GENERAL EXPENDITURES**

Use this schedule to report information on most committee expenditures during this reporting period, except (1) in-kind expenditures, and (2) expenditures to candidates or their committees which should be reported on SCHEDULES E-2 and E-3 respectively. They should not be reported on this schedule. An "expenditure" is any payment made for the purpose of supporting or opposing the election of a candidate for public office or supporting or opposing a proposition or question submitted to the voters. Expenditures include monies spent for the committee's general operating expenses. Any payments made that are not "expenditures" should be reported on SCHEDULE E-4: OTHER DISBURSEMENTS.

- 1. Enter the name and address of the recipient.
- 2. Enter the date of the expenditure.
- 3. Enter the amount of the expenditure.
- 4. Place a check in the box if the expenditure was from petty cash.
- 5. Enter the purpose of the expenditure. If the expenditure directly benefitted a particular candidate(s), list the candidate(s)' name where indicated.

#### **SCHEDULE E-2, FORM 202: IN-KIND EXPENDITURES**

The required information must be provided for all in -kind expenditures made by the committee, during this reporting period. In-kind contributions received by the committee are reported on SCHEDULE A-2: IN-KIND CONTRIBUTIONS RECEIVED.

- 1. Enter the name and address of the recipient.
- 2. Enter the date of the in-kind expenditure.
- 3. Enter the purpose(s) of the in-kind expenditure. If the expenditure directly benefitted or was made on behalf of a particular candidate(s), list the candidate(s) name(s).

#### **SCHEDULE E-3, FORM 202: CONTRIBUTIONS MADE TO CANDIDATES**

The following information must be provided for direct contributions m ade to candidates or th eir campaign committees during this reporting period, except for in-kind expenditures. All candidates listed on this schedule should also be listed on the Cover Page as candida tes supported by the com mittee. Report all in-kind expenditures, including those made to candidates, on SCHEDULE E-2: IN-KIND EXPENDITURES.

- 1. Enter the name and address of the recipient candidate.
- 2. Enter the date of the contribution.
- 3. Enter the amount of the contribution.

#### **SCHEDULE E-4, FORM 202: OTHER DISBURSEMENTS**

Use this schedule to report those disburse ments that are not "expenditures"; that is, m onies paid by the committee that are not paid for the purpose of supporting, opposing or otherwise influencing the nomination or election of a candidate to public office or s upporting/opposing a proposition or question submitted to the voters. Examples include the paym ent of taxes or the refund of contributions. Disbursem ents should be reported on this schedule only if they have not been reported elsewhere in this report.

- 1. Enter the name and address of recipient.
- 2. Enter the date of disbursement.
- 3. Enter the amount of disbursement.
- 4. Enter the description of the disbursement. The description should state the reason the payment was made by the committee.

#### **SCHEDULE F, FORM 202: ANONYMOUS CONTRIBUTIONS**

Anonymous contributions must be transmitted to the State – They cannot be kept or used. On this schedule, state the date and amount of each anonymous contribution received during this reporting period, as well as the date that each contribution was transm itted to the State. Receipts from the sale of campaign paraphernalia (items such as political campaign pins, buttons, hats, T-shirts, bumper stickers, literature, etc.) in transactions of \$25 or less are not considered anonymous contributions.

Anonymous contributions should be mailed to the Treasurer of the State of Louisiana, accompanied with an explanation that the check represents an anonymous contribution and is forwarded pursuant to LAS-R.S. 18:1505.2B.

- 1. Enter the date the anonymous contribution was received.
- 2. Enter the amount of the anonymous contribution.
- 3. Enter the date the anonymous contribution was transmitted to the State.

#### **SUMMARY PAGE**

For Summary Page entries, each line is auto-calculated based on entries made into the system under the various schedules with the exception of lines 3, 19 and 20. Information for each of these three lines should be entered manually.

Line 3: Campaign Paraphernalia sales of \$25 or less

Line 19: Of funds on hand at beginning of reporting period (Line 14 above), amount held in investments

Line 20: Of funds on hand at close of reporting period (Line 18 above), amount held in investments

## **Form 203: Committee's Special Report**

#### **General Information - Committee's Special Report**

This form is filed during the 20 day period immediately preceding an election to report (1) all receipts from a single source in excess of \$500 by com mittees supporting major office candidates, or in excess of \$250 by committees supporting district or any other office candidates, and/or (2) any payments exceeding \$200 to any person who endorses candidates and who is required to file cam paign finance disclosure reports. All person who endorses candidates and who is required to committees who have had any such transactions within the 20 days im mediately preceding an election are required to report any such transaction on this form within 48 hours of the time the transaction occurred.

**Instructions - Form 203** (Always click "Edit" to activate a screen)

#### *Cover Page*

- 1. Enter the complete name and address of the political committee. Acronyms should not be used. An acronym may be specified in parentheses following the complete name.
- 2. Indicate whether this report is for the primary or general election by clicking on the appropriate circle. Specify the date of the election
- 3. Specify a range of dates during which information should appear for this report. Information will only appear on this report that falls on dates specified within this range.
- 4. Enter the date the report is completed/certified. Complete certification by including the signatures of the committee's chairperson and treasurer with their respective telephone numbers in the appropriate spaces. If the form is filed electronically, a typed signature is adequate.

#### *Cover Page II*

5. Right click on the grid and enter the nam e and daytime telephone number of the pe rson who is preparing this report. Also, enter the name and address of the committee chairperson.

#### **SCHEDULE A, FORM 203: CONTRIBUTIONS RECEIVED (INCLUDING IN-KIND CONTRIBUTIONS)**

COMMITTEES SUPPORTING MAJOR OFFICE CANDIDATES: The required information must be reported for all contributions and in-kind contributions exceed ing \$500 received during the last 20 days before the primary election, as well as those received in the last 20 days before the general election if the com mittee participates in the general election.

COMMITTEES SUPPORTING D ISTRICT OFFICE CANDIDATES AND ANY OTHER OFFICE CANDIDATES: The required inform ation must be reported for all contributions and in-kind contributions exceeding \$250 received during the last 20 days before the primary election, as well as those received in the last 20 days before the general election if the committee participates in the general election.

- 6. Enter the name and address of the contributor.
- 7. Select the type from drop down list.
- 8. Enter the date of contribution.
- 9. Enter the amount of contribution.
- 10. Enter the valuation of in-kind contribution.
- 11. Enter a description of in-kind contribution.

#### **SCHEDULE B, FORM 203: LOANS RECEIVED**

COMMITTEES SUPPORTING MAJOR OFFICE CANDIDATES: The required information must be reported for all loans of more than \$500 received during the last 20 days before the primary election, as well as those received in the last 20 days before the general election if the committee participates in the general election.

COMMITTEES SUPPORTING DISTR ICT OFFICE CANDIDATES AND ANY OTHER OFFICE CANDIDATES: The required information must be reported for all loans of more than \$250 received during the last 20 days before the prim ary election, as well as those received in the last 20 days before the general election if the committee participates in the general election.

- 1. Enter the name and address of the lender.
- 2. a. Enter the date of the loan.
	- b. Enter the interest rate.
	- c. Enter the amount borrowed.
	- d. Enter the balance due.
	- e. OPTIONAL: Enter the amount of credit available if a line of credit.
- 3. Right click on the grid and enter the full name and address of each person or entity that has endorsed, guaranteed or otherwise secured the loan or line of credit. Also, state the amount of liability for each endorser or guarantor whose liability is less than the entire amount.

#### **SCHEDULE C, FORM 203: EXPENDITURES TO THOSE WHO MAKE ENDORSEMENTS**

Use this schedule to report campaign expenditures in excess of \$200 during the last 20 days before the primary or general election if th e committee participates in the general election and is m ade to any person or organization that makes endorsements of candidates who are required to file campaign finance disclosure reports.

- 1. Enter the name and address of recipient.
- 2. Enter the date of expenditure.
- 3. Enter the amount of the expenditure and a brief description if in-kind.

## **Form 204: Committee's Election Day Expenditures Report**

#### **General Information - Committee's Election Day Expenditures Report**

This report is required to be filed by all com mittees participating in an election, even if no el ection day expenditures were made. The report is due not later than 0 days after the primary election, and, again, not later than 10 days after the general election if the committee participates in the general election.

NOTE: This report is required in addition to all other required reports. Therefore, the expenditures reported on this report must be reported in subsequent "Committee's Reports" for this election.

#### **Instructions - Form 204** (Always click "Edit" to activate a screen)

- 1. Enter the full name and address of the political committee.
- 2. Click on the appropriate circle to indicate whether this report relates to the primary or general election.
- 3. Specify a range of dates during which information should appear for this report. Information will only appear on this report that falls on dates specified within this range.
- 4. a. Enter the full name of the person preparing this report.
	- b. Enter a daytime telephone number where this person may be contacted during business hours.
- 5. Complete certification with t he date the report is being filed and the signatures of the com mittee chairperson and the treasurer, if any. If the report if filed electronically, a typed signature is adequate.

#### **SCHEDULE A, FORM 204: ADVERTISING**

The required information must be provided for each person to whom an expenditure was made for the purchase of television, radio or newspaper advertising broadcast, or published on election day.

- 1. Enter the name and address of recipient.
- 2. Click on the appropriate circle to indic ate whether this expenditure is for the prim ary or general election and select the year.
- 3. Indicate the type of advertising by choosing from the drop down list.
- 4. Enter the date & total amount paid to the recipient.

#### **SCHEDULE B, FORM 204: ELECTION DAY WORKERS**

The following information must be provided for each individual to whom an expenditure was made for services performed on election day. Also, the information must be provided for each individual performing services on election day to whom a monetary expenditure was made by an organization or which a payment was made by the committee completing this report.

- 1. Enter the name and address of recipient.
- 2. Click on the appropriate circle t o indicate whether this expenditure is for the prim ary or general election and select the year.
- 3. The social security number of the recipient is no longer required. Please leave this field blank. When you file electronically you may receive a validation error similar to this:

EXPN, B 4 014 Conditionally Required field is Empty '--> Rcpt\_SSN '--> Line-item Name: Deaux^Johnny^^

You may safely ignore this error.

- 4. Enter the date & total amount paid to the recipient.
- 5. Enter the organization making the payment, if applicable.

#### **SCHEDULE C, FORM 204: PAYMENT TO ORGANIZATIONS**

The required information must be provided for each organization to which the committee has made payments for any service(s) performed on election day.

- 1. Enter the name and address of the organization receiving the payment.
- 2. Click on the appropriate circle to indicate whethe r this expenditure is for the prim ary or general election and select the year.
- 3. Enter the date & amount paid to the organization.
- 4. Enter the purpose of the payment.

## **Form 205: Statement of Dissolution**

#### **General Information - Statement of Dissolution**

Each political committee, including any subsidiary committee, which after having filed an annual statement of organization wishes to dissolve or disband and:

- 1. Determines that it has not received any contributions, transfers of funds, or loans and has not made expenditures, transfers of funds, or loans in the aggregate during the calendar year in excess of five hundred dollars (\$500) and does not anticipate doing so, OR
- 2. Determines that it will no longer receive any contributions, loans, or transfers of funds and no longer make any expenditures, loans, transfers of funds and shall file a statem ent of dissolution with the supervisory committee prior to dissolving.

All committee debts and obligations must be paid or otherwise extinguished and any funds on hand must be expended or otherwise distributed before a political committee can dissolve.

**Instructions - Form 205** (Always click "Edit" to activate a screen)

- 1. Enter the full name and address of the political committee as it was designated on the Statement of Organization. Enter the date of the statement.
- 2. Enter the complete name and address of the Committee's chairperson.
- 3. Check whether this committee was the principal campaign committee of a candidate. If yes, then specify the full name and address of the candidate.
- 4. Check whether this com mittee was a subsidiary com mittee designated by either a candidate or a principal campaign committee. If yes, then specify the full nam e and address of the candidate or committee.
- 5. Complete date of certification and all required signatures and telephone numbers. If this form is filed electronically, a typed signature is adequate.

## **CHAPTER 4: PRINT AND PREVIEW REPORT**

In order to run **LAPrint™**, follow these steps: **Note:** A form (report) MUST be selected in order to utilize the Print options.

- 1. From the Inst ructions Window, select the Print & Preview button
- 2. The file to be printed will appear as a preview on the screen, in the appropriate "forms" format.
- 3. From here you may print out the actual forms on paper. Select **File**, then **Print**.
- 4. In the Print Screen, you can choose the printer, print range and the num ber of c opies to print. Once you have selected your options, click **OK**.

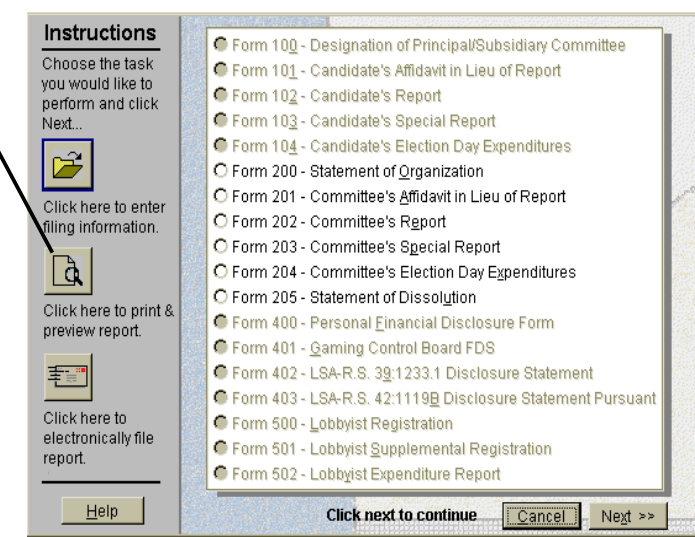

#### **LAPrint™** Options:

While previewing the file you can zoom in/out, or go to a specific page in the file.

#### **To Zoom**

- < From the Menu Bar, select *View*.
- Select the *Zoom* option.
- < Enter a number in the percentage window and select *Enter*.

#### **To Go To a Specific Page**

Use the vertical scroll bar on the right side of your screen to scroll up and down or to view a specific page.

## **CHAPTER 5: ELECTRONICALLY FILE REPORT**

#### **Filing Upload**

- < In order to run **LALoad™** , follow these steps: (Note: A form {report form} MUST be selected in order to use the Load options)
- 1. From the Instructions W indow, select the Ele ctronically File Report Button.
- 2. Click the <<Next>> Button in the lower right hand corner of the Instructions Window. The "filer" will automatically undergo the **LALoad™** verification and file process.
- 3. You will be prom pted as to whether or not your filing passed initial diagnostics. If it failed, choose <<Details>> to determine where in the selected report that the errors exist, so that you m ay return to the filing information screen to make corrections.

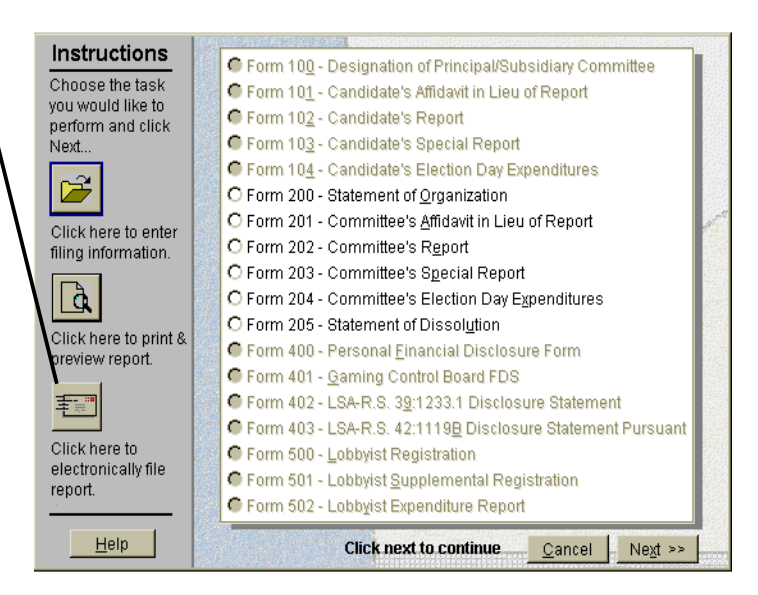

The content of the current report is checked for completeness and correctness, and the results of this check are displayed in the **Validation Window**.

- < The first line of the validation output is the "Validation Summary," followed by a "checksum".
- < If the current report fails validation, the m essages in the Validat ion window should be used to diagnose and correct the errors.

The following are examples of error messages you may receive:

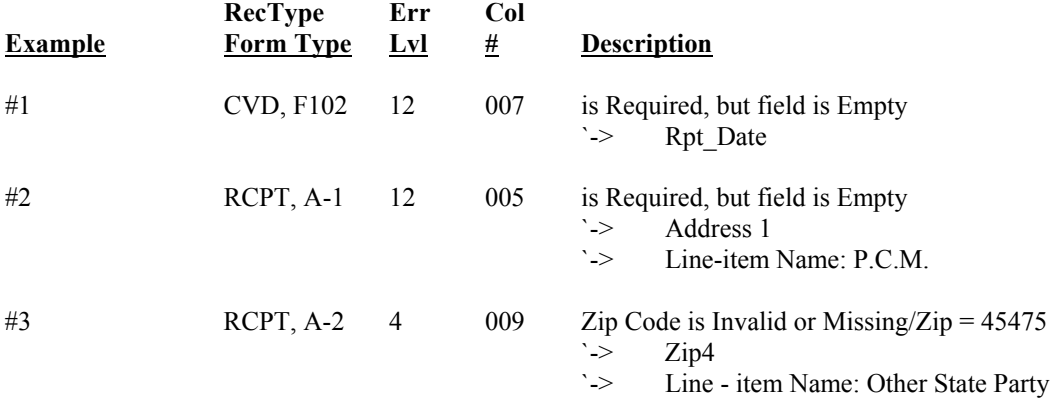

You must correct errors with ERR LVL  $+8$  or greater. Reports with ERR LVL greater than or equal to 8 are not, normally, accepted by the server. Therefore, while Examples #1 and #2 MUST be corrected PRIOR to filing, the corrections needed for Example #3 should be performed, but are not necessary for the filing to be accepted by the server.

Although reports with ERR LVL less than 8 may be accepted by the server, you are advised to correct all errors before uploading a report.

**Note:** You may use the validator at any time during the data entry process. Locate errors and make corrections. The following three error notices will also appear:

- 1. Filer's Signature
- 2. Filing Date
- 3. Filer ID

These three errors refer to items that must be completed just prior to filing the report.

**IMPORTANT:** Once you file a report, this is an irretrievable action, and the information in the filed report can not be altered in the future. Amending the "Filed Report" is your only option to correct an error.

#### **Error Messages and Explanations**

The following examples of error messages that you may receive during the validation process. The correct procedure to remedy errors that your filing may receive is as follows:

From the "failed diagnostics" window, choose OK if you  $\overline{\mathbf{x}}$ are aware of the existing errors, and you will be returned to the Instructions Window so that you may navigate to Your filing contains validation errors. the correct form in order to make necessary adjustments. \* To return to the main menu and correct these errors, click"OK" < If you need more information to determine where errors \* To view a description of the validation errors, exist within your filing, select the **Details** button for a click "Details". listing of all detected errors. You may print this report, if necessary, by choosing the print option. \* To ignore these errors and continue filing, click "Continue". < Again, selecting **OK** will return you to the Instru ctions Window so that you may make necessary corrections in order to validate your filing for upload. ÖK Details Continue Always show details automatically

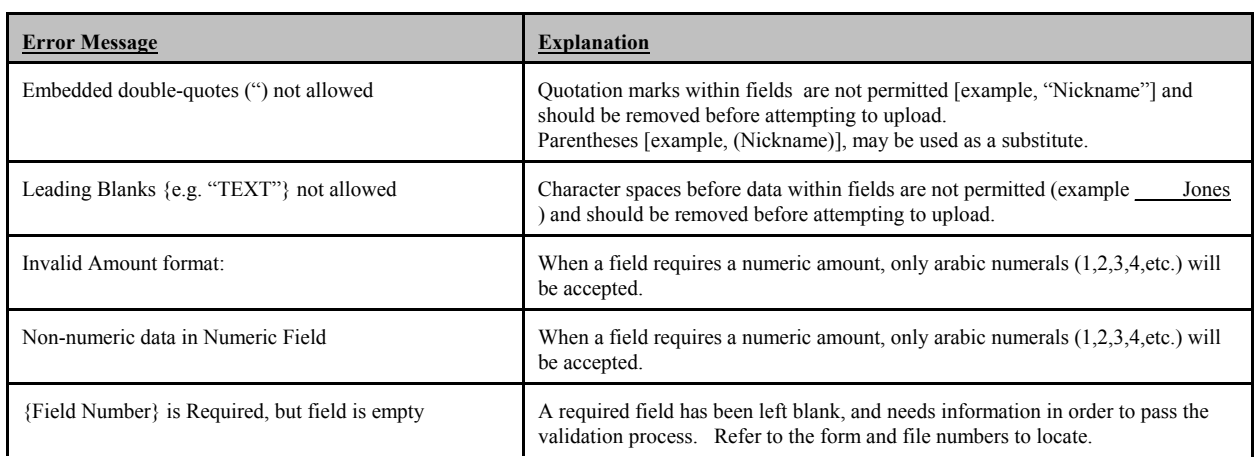

These errors can be tracked by referencing the form information, provided in the diagnostic report.

#### **Error Messages/Explanations cont'd.**

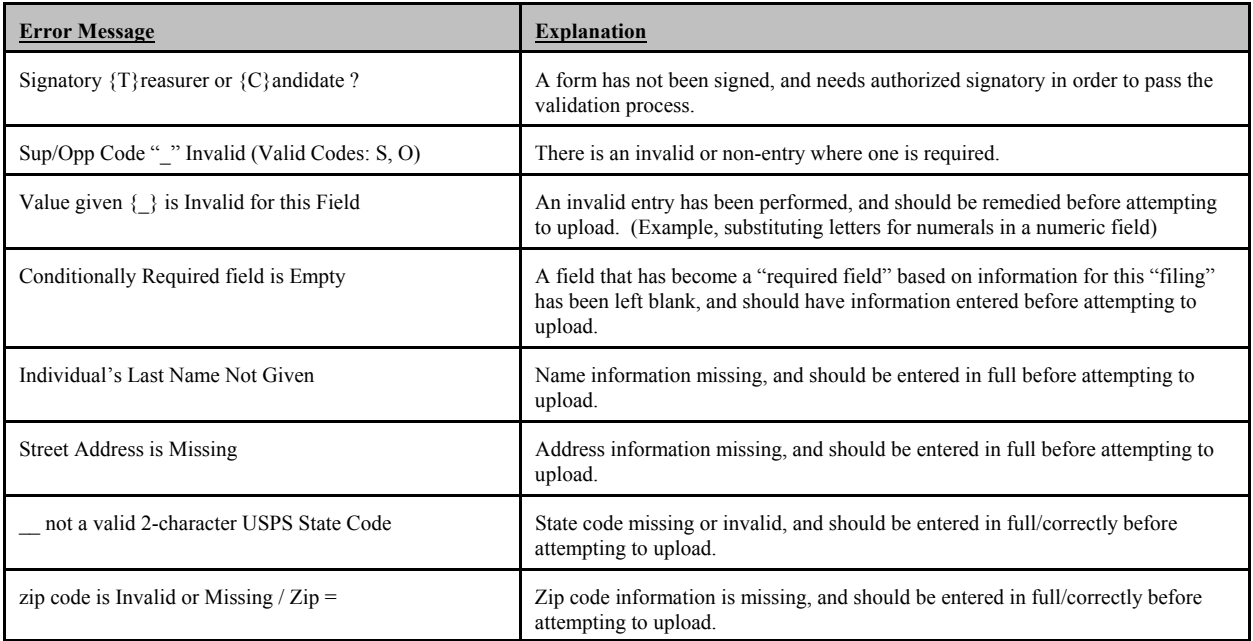

#### **Filing Method**

If you selected to continue, having m ade any necessary corrections, you should now see the Filing M ethod Screen. The Filing Method Screen has four methods to select from:

- **TCP/IP** Select if you have an active SLIP/PPP (Internet) connection to the server that receives filings.
- **Dialup** Select if you would like to dial the server that receives filings directly.
- A: To download filing onto floppy disk in drive A.
- **B:** To download filing onto floppy disk in drive B.

If this is the first run of **LALoad™**, Filing Upload, click the Configure button to open the "Communications Settings" screen.

#### **Filing Configure (Communication Settings)**

The communications Settings screen is divided into four sections:

#### *Upload Information*

Upload Methods: Select TCP/IP if you have an active SLIP/PPP (Internet) connection to the server that receives filings, or select Dial Up if you wouldlike to dial this server directly. Select drive A or **B** to download the filing onto floppy disk.

#### *TCP/IP host*

Enter the name of the Internet server that receives the filings: WWW.ethics.state.la.us

#### *Diskette*

Select drive A or B to download filing onto floppy disk.

#### *Dialup*

#### **Dialup filing is no longer available.**

Although values must be entered in every field, The TCP/IP host is not used if the upload method is 'Dialup'. Similarly, the Dialup prefix and Dialup no. are not used if the Upload method is 'TCP/IP'.

#### *Filer Information*

*E-mail*

Enter an e-mail address to which the server can acknowledge a filing, e.g. **you@server.com** 

*Fax*

**Leave the FAX field blank.**

*Agency ID*

Enter: **LA**

#### *Dialup COM port settings*

*Port number*

Enter the number (e.g.  $1,2,3,4$  etc.) of a COM port to which a modem is connected. External modems are typically connected to COM 2; internal modems to COM3 or COM 4.

#### *Baud Rate*

Enter the modem speed in bps (e.g. 9600, 14400, 19200, 28800, 33600, 56000, etc)

#### *Data bits, Parity and Stop bits*

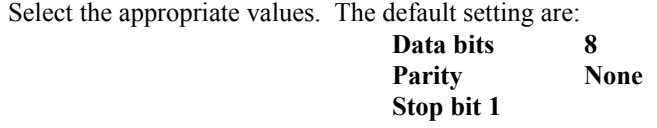

If you need help to upload using 'Dialup', and are not sure about setting up the COM port directly, please call our Technical Support Staff for help.

Although values must be entered in every field, the Dialup COM port settings are not used if the Upload method in the Upload section is **TCP/IP**.

After a filing method has been selected and your communication settings have been set up **(you need only do this once)**, click the **OK** button. This will bring up the Password/Filing ID screen.

#### **Password/Filing ID**

The Password/Filer ID screen has three edit fields:

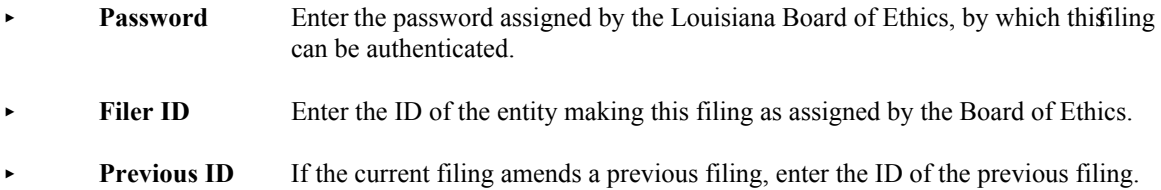

## **INDEX**

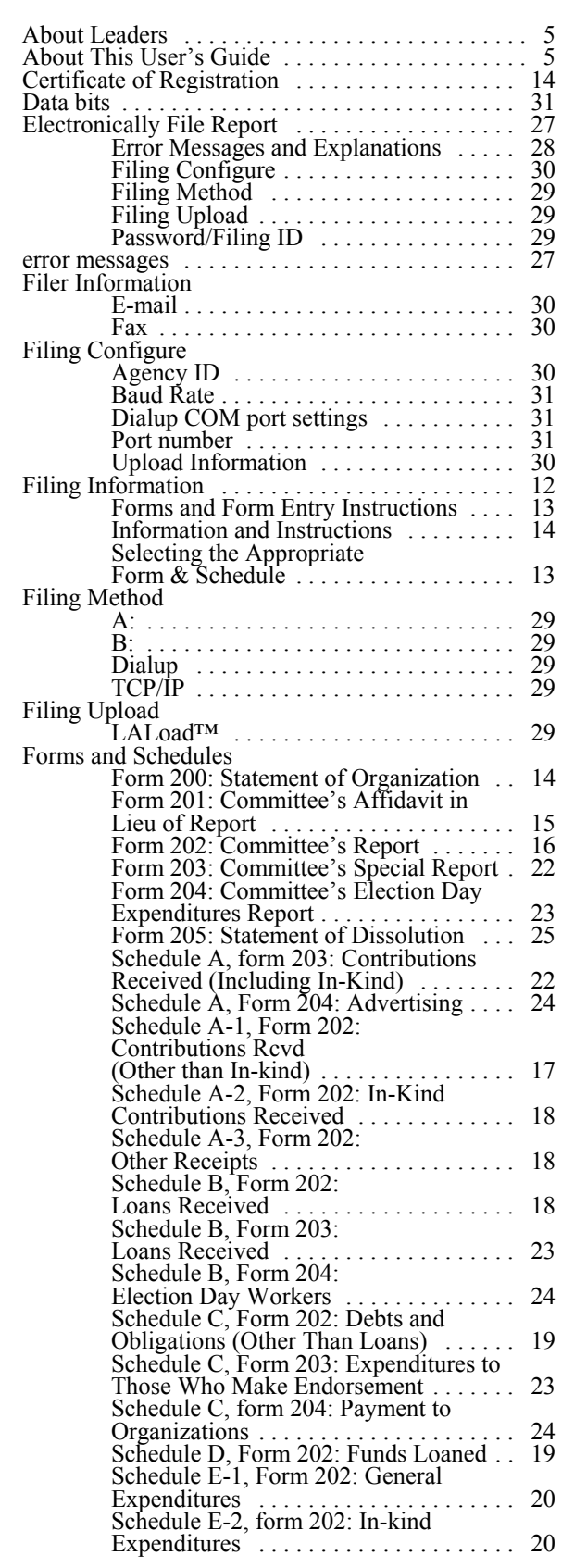

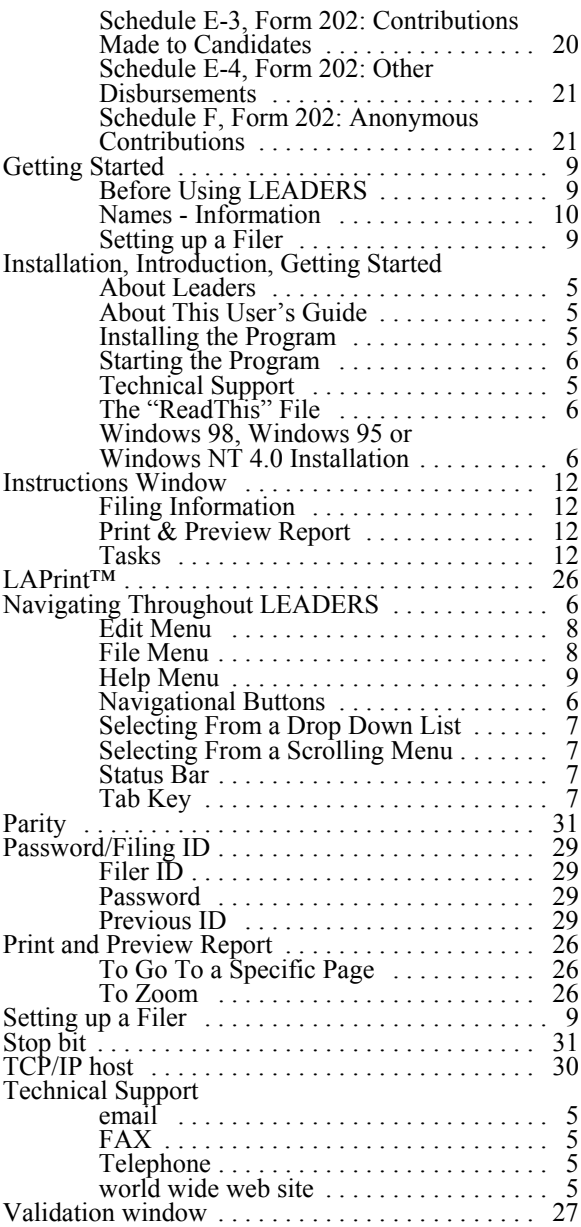